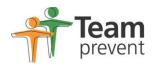

## Team Prevent Online Referral Portal PORTAL QUICK USER GUIDE

Once you have logged in to your portal you should be able to start making referrals straight away by clicking on CREATE NEW and following the online instructions on the right hand side of your screen. Various options are available on the left hand side of the menu. The step by step guide below has been designed to help you make your first referral.

## Making a Referral

- 1. From the Online Forms Page (GREEN section) you can access existing referrals and make new referrals.
- 2. Select a **view** from the left hand menu and then select **Create New Online Form** in the left hand column.

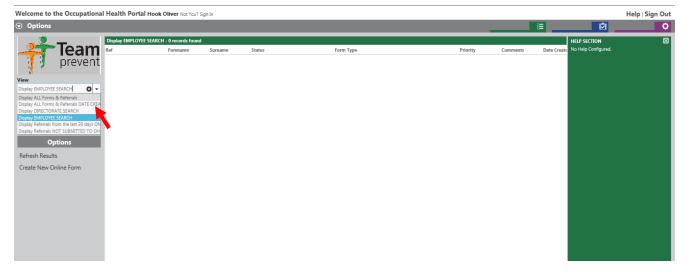

3. Next Choose the type of referral form that you want to complete from the drop down menu next to **Form Type** 

| Welcome to the O | ccupational l | Health Portal Hook Oliver Not You? Si | gn în                       |
|------------------|---------------|---------------------------------------|-----------------------------|
| Options          |               |                                       |                             |
| <b>—</b> —       |               | New Form                              |                             |
|                  | eam<br>revent | Form Reference                        | Reference Generated On Save |
| 1 1 P            | Grent         | Form Type                             | <b>T</b>                    |
| Online Fo        | orm           | Instructions                          |                             |
| Main Details 0   |               |                                       |                             |
| Attachments (0)  |               | Status                                | Not Submitted to OH         |
| Save Progress    |               | Status                                |                             |
| Back             |               |                                       |                             |
|                  |               |                                       |                             |
|                  |               |                                       |                             |
|                  |               |                                       |                             |
|                  |               |                                       |                             |
|                  |               |                                       |                             |
|                  |               |                                       |                             |
|                  |               |                                       |                             |

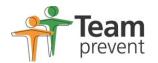

 Once you have selected the type of referral form that you want to complete click on the Fill Out the Form/Referral option in the left hand column.

| Welcome to th                     | e Occupational  | Health Portal Hook Oliver Not You?    | ign In                                                                                                    |   |   |
|-----------------------------------|-----------------|---------------------------------------|----------------------------------------------------------------------------------------------------|---|---|
| Options                           |                 |                                       |                                                                                                    |   |   |
|                                   | Toom            | SHORT Management Referral Form - BCHC |                                                                                                    |   |   |
|                                   | Team<br>prevent | Form Reference                        | Reference Generated On Save                                                                                                    |   |   |
| - 🕴 📍                             | prevent         | Form Type                             | SHORT Management Referral Form -                                                                                                    | - | • |
| Online                            | e Form          | Instructions                          | Please use this form if you are aware that Team Prevent already have contact details for the employee                                                           | ~ |   |
| Main Details<br>Fill Out The Refe | erral/Form      |                                       | Full employee contact details are not required if you use this version of the<br>form but there is a section that will enable you to provide updates or changes | Y |   |
| Attachments (0)                   |                 | Status                                | Not Submitted to OH                                                                                                    |   |   |
| Save Progress                     | - <b>N</b>      |                                       |                                                                                                    |   |   |
| Back                              |                 |                                       |                                                                                                    |   |   |
|                                   |                 |                                       |                                                                                                    |   |   |
|                                   |                 |                                       |                                                                                                    |   |   |
|                                   |                 |                                       |                                                                                                    |   |   |
|                                   |                 |                                       |                                                                                                    |   |   |
|                                   |                 |                                       |                                                                                                    |   |   |
|                                   |                 |                                       |                                                                                                    |   |   |

5. Start to complete all the questions, to progress through the questionnaire click **Next page.** 

Welcome to the Occupational Health Portal Hook Oliver Not You? Sign In

| <ul><li>Options</li></ul>                     |                                                                                                    |                           |               |   |
|-----------------------------------------------|----------------------------------------------------------------------------------------------------|---------------------------|---------------|---|
|                                               | SHORT Management Referral Form - BCHC                                                                                                    |                           |               |   |
| <b>Team</b>                                   | Referring Manager Information                                                                                                    | Group Score<br>0          | Form Progress | ⊙ |
| Online Form                                   | Manager's Contact Telephone Number (Please<br>1. provide this as we may need to contact you<br>about your referral)                                                |                           |               |   |
| Main Details                                  | 2. Manager's Contact Email Address                                                                                                    |                           |               |   |
| Fill Out The Referral/Form<br>Attachments (0) | I would like the OH Advisor to phone me at the<br>end of the consultation to discuss their<br>recommendations before the report is<br>submitted.                   | Yes 🔿 No 🖲                |               |   |
| Save Progress<br>Back                         | Please confirm if you would like to attend the<br>4. last 10 minutes of the consultation. Please note<br>that you must obtain the employees consent to<br>do this. | Yes 🔿 No 🖲                |               |   |
|                                               | 5. HR Representative Name:                                                                                                    | ▼                         |               |   |
|                                               | 6. HR Representative Email:                                                                                                    |                           |               |   |
|                                               |                                                                                                    | < Previous Page Next Page |               |   |

6. Questions marked in **red** are mandatory and must be answered

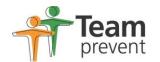

7. At any time you can click on **Attachments** and then **Attach New** to add any relevant documents e.g. Absence Records.

| Welcome to the Occupational Health | 1 Portal Hook Oliver Not You? Sign In |        |               |              |          |       |
|------------------------------------|---------------------------------------|--------|---------------|--------------|----------|-------|
| Options                            |                                       |        |               |              |          | <br>ì |
|                                    | ents<br>Attachment Name               |        | <b>C</b> (10) |              |          |       |
| fream prevent                      | Attachment Name                       | Format | Size(KB)      | Date Created | Comments |       |
| ¶ a prevent                        |                                       |        |               |              |          |       |
| Online Form                        |                                       |        |               |              |          |       |
| Main Details                       |                                       |        |               |              |          |       |
| Fill Out The Referral/Form         |                                       |        |               |              |          |       |
| Attachments (0)                    |                                       |        |               |              |          |       |
| Attach New                         |                                       |        |               |              |          |       |
| Save Progress                      |                                       |        |               |              |          |       |
| Back                               |                                       |        |               |              |          |       |
|                                    |                                       |        |               |              |          |       |
|                                    |                                       |        |               |              |          |       |
|                                    |                                       |        |               |              |          |       |
|                                    |                                       |        |               |              |          |       |
|                                    |                                       |        |               |              |          |       |
|                                    |                                       |        |               |              |          |       |

Welcome to the Occupational Health Portal Hook Oliver Not You? Sign In

| Options     |                 |                                       |
|-------------|-----------------|---------------------------------------|
| -           | Attach New File |                                       |
| <b>Team</b> | Name            |                                       |
| 👔 🕽 prevent | Comments        | aby                                   |
| Attachment  |                 |                                       |
| Attach      |                 | · · · · · · · · · · · · · · · · · · · |
| Back        | Attachment Path | Browse                                |
|             |                 |                                       |
|             |                 |                                       |
|             |                 |                                       |
|             |                 |                                       |
|             |                 |                                       |
|             |                 |                                       |
|             |                 |                                       |
|             |                 |                                       |

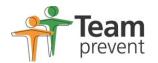

8. Once you have finished the Referral form you can submit the form to Team Prevent by selecting **Submit Form to Occupational Health** from the left hand menu

| Welcome to the Occupational                              | Health Portal Hook Oliver Not You? Sign In                                                                                                    |                               |               |
|----------------------------------------------------------|----------------------------------------------------------------------------------------------------|-------------------------------|---------------|
| Options                                                  |                                                                                                    |                               |               |
| 📌 Team                                                   | Attachments<br>Referring Manager Information                                                                                                    | Group Score                   | Form Progress |
| Online Form                                              | Manager's Contact Telephone Number (Please<br>) provide this as we may need to contact you<br>about your referral)                                                 | 0<br>[7955884421 X            | Tomin Hughess |
| Main Details                                             | 2. Manager's Contact Email Address                                                                                                    | example@company.co.uk         |               |
| Fill Out The Referral/Form<br>Attachments (1)<br>Reports | I would like the OH Advisor to phone me at the<br>end of the consultation to discuss their<br>recommendations before the report is<br>submitted.                   | Yes 🔿 No 🖲                    |               |
| Save Progress<br>Submit Form/Referral to Team            | Please confirm if you would like to attend the<br>4. last 10 minutes of the consultation. Please note<br>that you must obtain the employees consent to<br>do this. | Yes 🔿 No 🖲                    |               |
| Prevent                                                  | 5. HR Representative Name:                                                                                                    | <b>•</b>                      |               |
| Print<br>Back                                            | 6. HR Representative Email:                                                                                                    |                               |               |
|                                                          |                                                                                                    | < Previous Page   Next Page > |               |

9. Once the form has been submitted to you can **Print** the form by selecting the appropriate option from the left hand menu. Before you submit your form you can choose to save your progress by selecting **Save Progress** from the left hand menu.

| Options                                                  |                                                                                                    |                             |             |
|----------------------------------------------------------|----------------------------------------------------------------------------------------------------|-----------------------------|-------------|
| 🔎 Team                                                   | Attachments<br>Referring Manager Information                                                                                                    | Group Score<br>0            | Form Progra |
| Online Form                                              | Manager's Contact Telephone Number (Please<br>1. provide this as we may need to contact you<br>about your referral)                                                | p7955884421 X               |             |
| Main Details                                             | 2. Manager's Contact Email Address                                                                                                    | example@company.co.uk       |             |
| Fill Out The Referral/Form<br>Attachments (1)<br>Reports | I would like the OH Advisor to phone me at the<br>a. end of the consultation to discuss their<br>recommendations before the report is<br>submitted.                | Yes 〇 No 🖲                  |             |
| Save Progress<br>Submit Form/Referral to Team<br>Prevent | Please confirm if you would like to attend the<br>4. last 10 minutes of the consultation. Please note<br>that you must obtain the employees consent to<br>do this. | Yes 🔿 No 🖲                  |             |
| Prevent                                                  | 5. HR Representative Name:                                                                                                    | <b>•</b>                    |             |
| Print<br>Back                                            | 6. HR Representative Email:                                                                                                    |                             |             |
|                                                          |                                                                                                    | < Previous Page Next Page > |             |
|                                                          |                                                                                                    |                             |             |

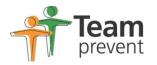

## Appointments and accessing your Report following the consultation

- 10. Once your form has been submitted to Team Prevent details of appointments offered to employees and changes to appointments will be emailed to you directly
- 11. Once the report is ready you will be sent an email asking you to log back on to the portal to access the report. Reports are linked as attachments to existing referrals. Go to the original referral in the grid and double click on this to view the form that you completed. Click on **Attachments** and you will be able to download the report from here.

| Welcome to the Occupational                | Health Portal Hook Oliver Not You     | i? Sign In                                                                                                    |
|--------------------------------------------|---------------------------------------|----------------------------------------------------------------------------------------------------|
| Options                                    |                                       |                                                                                                    |
| <b>————</b>                                | SHORT Management Referral Form - BCHC |                                                                                                    |
| Team<br>prevent                            | Form Reference                        | QD69135                                                                                                    |
| prevent                                    | Form Type                             | SHORT Management Referral Form - BCHC                                                                                                    |
| Online Form                                | Instructions                          | Please use this form if you are aware that Team Prevent already have contact details for the employee                                                        |
| Main Details<br>Fill Out The Referral/Form |                                       | Full employee contact details are not required if you use this version of the form but there is a section that will enable you to provide updates or changes |
| Attachments (1)                            | Status                                | Not Submitted to OH                                                                                                    |
| Reports                                    |                                       |                                                                                                    |
| Save Progress                              |                                       |                                                                                                    |
| Submit Form/Referral to Team<br>Prevent    |                                       |                                                                                                    |
| Print                                      |                                       |                                                                                                    |
| Back                                       |                                       |                                                                                                    |
|                                            |                                       |                                                                                                    |
|                                            |                                       |                                                                                                    |